[以太网接口](https://zhiliao.h3c.com/questions/catesDis/90) **[张磊](https://zhiliao.h3c.com/User/other/417)** 2014-07-28 发表

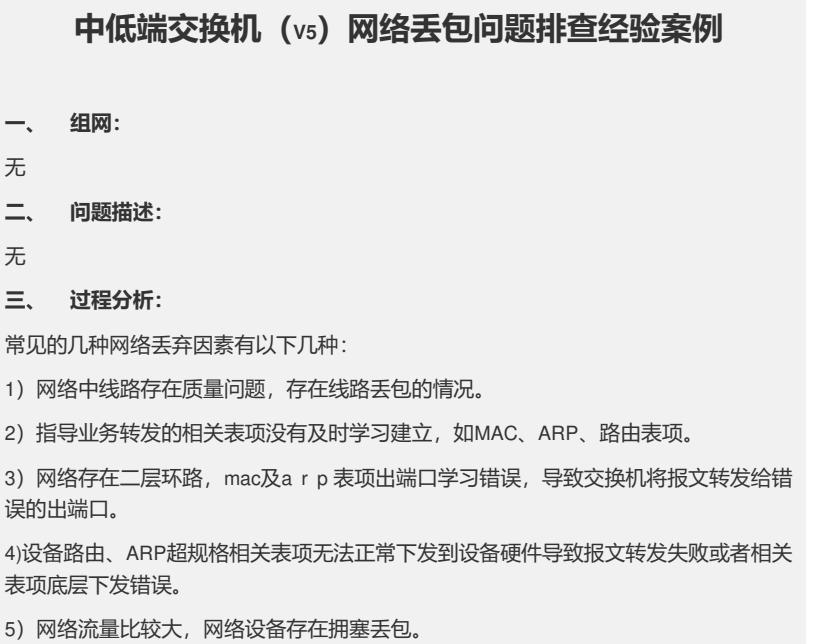

首先在PC 上ping 沿途各个节点, 初步判断丢包位置, 然后查看沿途端口上是否存在错 误报文,特别注意的是IRF跨设备转发的报文, ir端口也需要查看是否存在错误报文。 通过该排查方法基本上可以排除掉线路质量导致的网络丢包。

若是设备之间通过链路聚合进行互联则需关注下聚合两端的成员端口是否都处于选中 状态,避免因为一段选中一段未选中造成的链路丢包。

通过在沿途设备上进行流量统计准确确认报文丢在何处。流统时需要注意以下注意事 项。

- 1) 设备上用于匹配流量的ACL 一定要精确匹配, 配置的acl 匹配报文类型ICMP,源目 的IP 的反掩码配置为0。平时在处理的问题的过程中一定要严格匹配流量特征,如T CP 、UDP 报文的端口号等特征。
- 2) 在终端PC PING测试前一定要首先把QOS 策略下发在各个交换机的端口上,即在P ING 测试前查看各个交换机的流统计结果一定要是0。
- 3) 查看统计的结果前一定要停止ping 测试。
- 4) 部分交换机配置流量统计的动作为accounting, 部分交换机为accounting packet, 各个交换机的具体配置方法请参看相关设备及相关版本的操作手册。
- 5) QOS 必须下发到物理端口上且聚合组内的所有成员端口都需要下发。

具体的流量统计方法可以参考KMS – 23894。

确认报文丢弃位置后, 查看该设备的MAC地址表、A R P 表, 路由表中的相关表项学习 是否正常,关注表项出端口是否正确。

查看特定mac地址表项的命令:

[H3C]display mac-address 60eb-6926-aca4

MAC ADDR VLAN ID STATE PORT INDEX AGING TIME(s)

60eb-6926-aca4 1 Learned GigabitEthernet1/0/1 AGING

--- 1 mac address(es) found ---

若是MAC地址经常在不同的端口上切换学习到,说明网络中肯定存在环路。对于不该 学习到对应M A C 的端口下面的网络可能存在环路,需要重点排查。也可以根据下文介 绍的查看mac地址漂移的方法来确定环路的位置。

查看特定ARP表项的命令:

display arp 172.16.0.121

Type: S-Static D-Dynamic M-Multiport

IP Address MAC Address VLAN ID Interface Aging Type

172.16.0.121 60eb-6926-aca4 1 GE1/0/1 20 D 由上述正常的表项可知,同一个终端的mac表项及arp表项中的v l a n 出端口这些信息是 一致的,若是不一致则网络肯定存在问题,需要排查网络是否存在环路。 若是ARP 表项无法正常建立,则可以尝试测试下静态ARP 表项的情况下网络是否正常 ,已确认网络丢包或者不通是否就是由a r p 模块导致的。若是A R P 无法建立则需要排 查网络中是否存在较多的arp 报文对设备造成攻击,通过抓包等手段抓取arp 报文的交 互过程同时在设备debug arp packet 观察报文交互过程。 查看特定路由表项信息: [H3C]display ip routing-table 192.168.1.100 Routing Table : Public Summary Count : 1 Destination/Mask Proto Pre Cost NextHop Interface 192.168.1.0/24 Static 60 0 172.16.0.121 Vlan1 通过查看下一跳地址的ARP信息可以确认报文的出接口。 上述命令是查看软件层面相关表项学习是否正常,若是软件层的路由表项都无法建立 则需要先排查相关协议是否正常。 网络中存在二层环路的一般都伴随着广播风暴,mac学习在错误的端口上。一般input 流量特别大的端口及学习到其他端口下终端mac的端口存在环路,需要重点排查。也可 以通过查看芯片上记录的mac地址漂移记录来分析环路位置。 1、 通过命令查看MAC地址漂移的方法: [H3C-diagnose]debug l2 1 0 mac/move rec/show (bcm l2 slotid chipid mac/move\_rec/show) ===================L2MACMOVEMODULE INFO==================== L2MacMoveModule Enabled L2MacMoveDebug Switch Off ===========================L2MACMOVE Record INFO============= MacAddress Vlan Agg Mod Port ->Agg Mod Port Cnt LatestTime f8:bc:12:31:8c:9 301 0 5 19 ->0 5 18 689 2014/1/17 01:41:20 f8:bc:12:31:8c:e9 301 1 0 0 ->0 5 19 690 2014/1/17 01:37:46 f8:bc:12:31:85:f1 301 0 5 23 ->0 5 22 964 2014/1/17 01:39:20 c8:1f:66:d7:a6:a7 301 0 5 21 ->0 5 20 023 2014/1/17 01:38:18 2、 诊断信息中搜素"mac/move\_rec/show"也可找到对应槽位存在的mac地址漂移记录。 以下针对上面红色的字体部分的记录进行分析,排查漂移所在的物理端口号。 从信息中可以看到f8:bc:12:31:8c:9(补全为f8bc-1231-8c09)这个mac在vlan 301 内,聚合 组0(Agg 为零表明物理端口非聚合口),从Mod 5 的 Port 19 漂移到了Mod 5 的Port 18 ,漂移次数为689 最后一次漂移的时间为2014/1/17 01:41:20。以下为查看Mod 5 的 Port 19 和Mod 5 的Port 18的具体方法: 1、 在诊断视图下输入以下命令可以显示端口的对应关系。 [H3C-diagnose]debug port mapping 1(debug port mapping slotid) ======================================================== [Interface] [Unit][Port][Name][Combo?][Active?][IfIndex] [MID][Link] ===================================================================== GE1/0/1 0 3 ge1 no no 0x900000 4 up GE1/0/2 0 2 ge0 no no 0x900001 4 up …… GE1/0/43 1 18 ge32 no no 0x90002a 5 up GE1/0/44 1 19 ge33 no no 0x90002b 5 up 2、 在诊断视图下搜素"debug port mapping "也可以查看对应槽位的映射信息。 以上信息可以知道之前从Mod 5 的 Port 19 漂移到了Mod 5 的Port 18实际上是从物理口 GE1/0/44迁移到GE1/0/43, 存在大量mac地址漂移一般多为环路导致, 需要排查涉及物

理端口的下的设备是否存在环路。

蓝色字体部分的漂移记录Agg标记位为1 说明后面的Mod Port表示的实际物理端口为聚 合口,查看Agg 1 Mod 0 Port 0 对应聚合口的方法如下。 在诊断视图下敲入以下命令:

[H3C-diagnose]debug port trunk-global 1 (debug port trunk-global slotid) =========================================================

If=9530000  $TG=0$ Agg=1 ANum=2

HKey=0x6 Port: 0x01900000

-------------------------------

从以上信息可知Agg 1 Mod 0 Port 0对应的聚合组号为聚合组1.

也可以在diag 信息中搜索"trunk show"来找到对应槽位的链路聚合底层信息。

==============trunk show===============

Device supports 136 trunk groups:

128 front panel trunks (0..127), 16 ports/trunk

8 fabric trunks (128..135), 16 ports/trunk

trunk 0: (front panel, 2 ports)=ge4,ge5 dlf=any mc=any ipmc=any psc=portflow (0x9)

trunk 0: egress ports=cpu,ge,xe0-xe1,xe4-xe11,hg

由上述信息可知trunk 0 包含ge4 、ge5两个端口,从对应槽位的port mapping 信息可以 这两个端口对应的物理端口,自然知道其对应的聚合组号。

========================================================

=================debug port mapping 1===============

========================================================

[Interface] [Unit][Port][Name][Combo?][Active?][IfIndex] [MID][Link] [Attr]

===================================================================== ==========

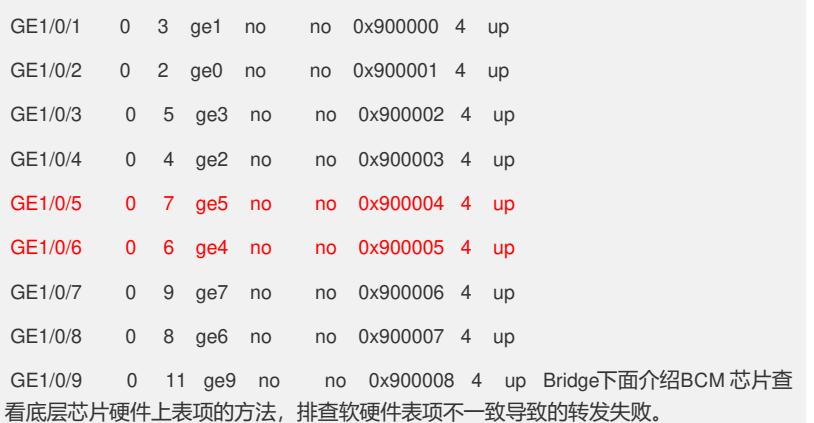

通过查看系统路由表可知设备配置去往192.168.1.0/24的路由。同时,配置去 网172.16.1.0/24的两条静态路由,下一跳分别为10.0.0.2和10.0.0.6。设备上的路由表如 下所示:

display ip routing-table

Routing Tables: Public

Destinations : 10 Routes : 11

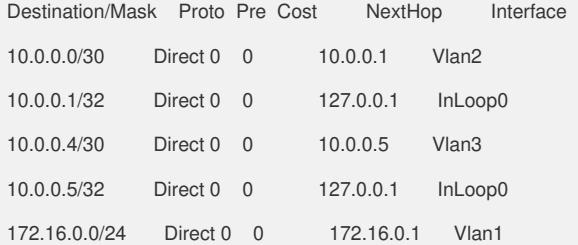

172.16.0.1/32 Direct 0 0 127.0.0.1 InLoop0 172.16.2.0/24 Static 60 0 10.0.0.2 Vlan2 Static 60 0 10.0.0.6 Vlan3 192.168.1.0/24 Static 60 0 172.16.0.121 Vlan1 下面我们分三种情况分析报文的转发流程: (1)三层报文的目的ip为设备的直连路由 假设报文的目的ip为172.16.0.121。首先查host表,得到下一跳表的索引号为100004。 [H3C-diagnose]bcm 1 0 l3/l3table/show (diag 中直接搜索"l3table show") Unit 0, free L3 table entries: 8189 Entry VRF IP address Mac Address INTF MOD PORT CLASS HIT 1 0 10.0.0.2 00:00:00:00:00:00 100002 0 0 0 n 2 0 172.16.0.121 00:00:00:00:00:00 100004 0 0 0 y 3 0 10.0.0.6 00:00:00:00:00:00 100003 0 0 0 n 根据下一跳索引号查找下一跳表,得到下一跳的MAC、出VLAN、三层接口索引 号、mod和port。如下所示: [H3C-diagnose]bcm 1 0 l3/egress/show (diag中直接搜索"l3 egress show") Entry Mac Vlan INTF PORT MOD MPLS LABEL 100000 ff:ff:ff:ff :ff:ff 0 4095 28 0 0 100002 00:0f:e2:74:93:18 2 2 1 0 0 100003 00:0f:e2:74:93:18 3 3 2 0 0 100004 60:eb:69:26:ac:a4 1 1 3 0 0 说明:如果host表中没有172.16.0.121的表项,设备会首先发出arp请求报文,学习到ar p后,再按照上述流程进行转发。 根据mod 和 port 信息确定物理出接口,如下所示: [H3C-diagnose]debug port mapping 1 [Interface] [Unit][Port][Name][Combo?][Active?][IfIndex] [MID][Link] [Attr] ===================================================================== ========== GE1/0/1 0 3 ge1 no no 0x900000 4 up GE1/0/2 0 2 ge0 no no 0x900001 4 up (2)三层报文的目的ip为的非直连路由且不存在等价路由 假设报文的目的ip为192.168.1.100。查找LPM表,得到下一跳索引号为100004: [H3C-diagnose]bcm 1 0 l3/defip/show (diag中直接搜索"I3 defip show") Unit 0, Total Number of DEFIP entries: 12289 # VRF Net addr Next Hop Mac INTF MODID PORT PRIO CLASS HIT VL AN 0 0 192.168.1.0/24 00:00:00:00:00:00 100004 0 0 0 0 n 得到下一跳索引号后,接着查找下一跳表,得到下一跳MAC、出vlan、三层接口索引等 信息,处理流程同第一种情况。 (3)三层报文的目的ip为设备的非直连路由且存在等价路由 假设报文的目的ip为172.16.2.100。查找LPM表,发现去往该目的有多条路由存在,并 得到等价路由表的索引号200000;查找等价路由表,得到两个下一跳表项的索引号100 002和100003: [H3C-diagnose]bcm 1 0 l3/defip/show # VRF Net addr Next Hop Mac INTF MODID PORT PRIO CLASS HIT VL AN 0 0 172.16.2.0/24 00:00:00:00:00:00 200000 0 0 0 32 n (ECMP) //ECMP表

[H3C-diagnose]bcm 1 0 l3/multipath/show

Entry Mac Vlan INTF PORT MOD MPLS LABEL Multipath Egress Object 200000 Interfaces: 100002 100003 //host表 [H3C-diagnose]bcm 1 0 l3/l3table/show (diag 中直接搜索"l3table show") Unit 0, free L3 table entries: 8189 Entry VRF IP address Mac Address INTF MOD PORT CLASS HIT 1 0 10.0.0.2 00:00:00:00:00:00 100002 0 0 0 n 2 0 172.16.0.121 00:00:00:00:00:00 100004 0 0 0 y 3 0 10.0.0.6 00:00:00:00:00:00 100003 0 0 0 n //下一跳表 [H3C-diagnose]bcm 1 0 l3/egress/show Entry Mac Vlan INTF PORT MOD MPLS LABEL 100002 00:0f:e2:00:19:21 2 5 2 4 0 100003 00:0f:e2:2d:6a:f8 3 3 5 4 0 100009 00:0a:eb:f2:51:7f 20 5 8 8 0 最后根据port mapping表确认出端口及mac 地址: =================debug port mapping 1=============== ======================================================== [Interface] [Unit][Port][Name][Combo?][Active?][IfIndex] [MID][Link] [Attr] ===================================================================== ========== GE1/0/1 0 3 ge1 no no 0x900000 4 up GE1/0/2 0 2 ge0 no no 0x900001 4 up GE1/0/3 0 5 ge3 no no 0x900002 4 up GE1/0/4 0 4 ge2 no no 0x900003 4 up 经过上述方法可以根据软件上学习的表项查看底层芯片下发的转发表项是否正确。 若是底层表项下发错误会出现查看软件表项正常但是转发失败的情况,表现是完全不 通。 网络中常见的一种故障是丢包(间隔性丢弃个别报文),造成该故障的一个常见原因 是拥塞。 常见的拥塞原因有: 1、 网络设备上存在10M,half的端口。目前大多数交换机的缓存都是基于芯片共享, 低 速半双工的端口极容易造成拥塞而占满整个芯片的缓存。 2、 网络架构存在高速打低速的情况,且网络流量突发性大。如上行速率为10G 或40G , 下行速率为100M 或者10M, 此时由于上下行速率存在较大的速率差, 在下行存 在突发流量的情况下很容易造成下行端口拥塞,造成瞬间丢包。 3、 网络流量模型存在多打一的情况,且流量存在较大突发。例如设备上存在5个GE端 口连接了台server, 但是业务模型上4台server流量都向其中一台server打流量, 且 流较大或者存在较大突发。 4、 框式设备个别单板非线速单板,在流量较大情况下单板内部由于带宽限制存在拥 塞丢包。

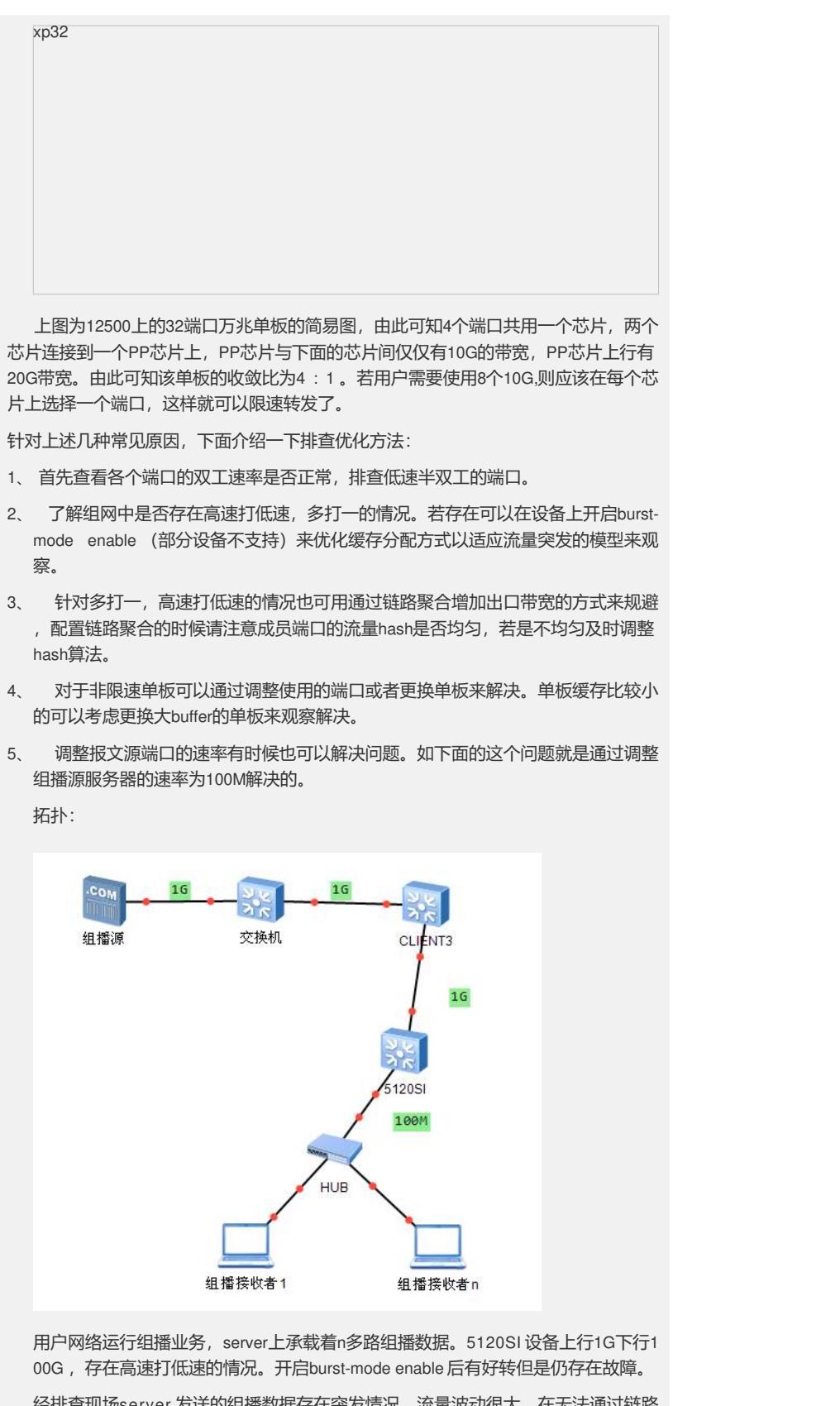

经排查现场server 发送的组播数据存在突发情况,流量波动很大。在无法通过链路 聚合增加下行带宽,也无法调整下行端口的工作速率的情况下,最后将server的网 卡强制工作在100M的模式后,全网观察组播效果很好。

下面介绍几种在设备上查看拥塞丢包的方法:

对于S10500、S75E、S5800、S5830、S5500HI、S5500EI、S5500SI、S5120EI等 bcm 芯片的设备可以通过如下底层命令查看芯片丢包计数。该命令记录的是设备自 启动以来记录的历史累积记录,因此需要读取多次,查看后一次与前一次的计数差 值来比较。

75E 55设备一般是下面的记录:

[H3C]en\_diag

[H3C-diagnose]bcm 1 0 show/c (bcm slotid chipid show/c)

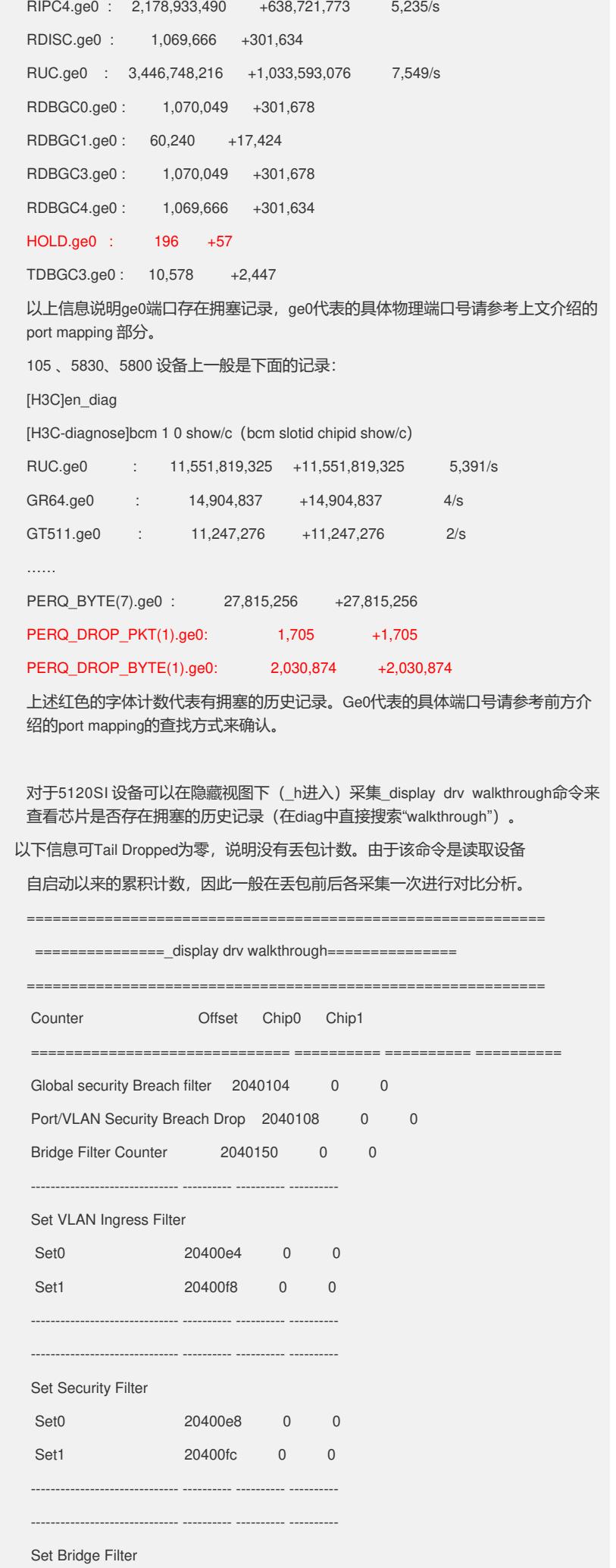

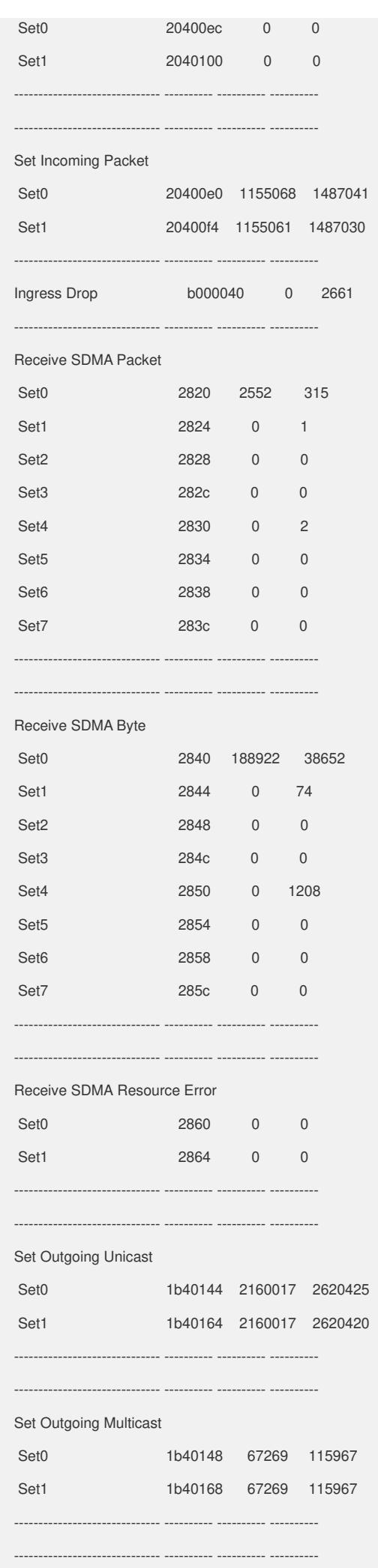

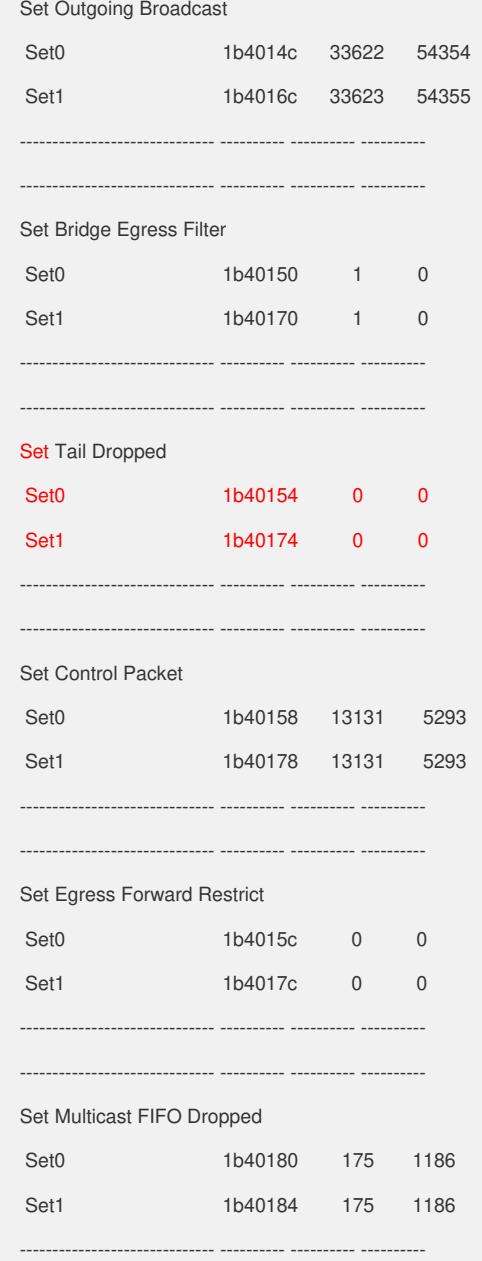

## **四、 解决方法:**

具体请参考过程分析部分。